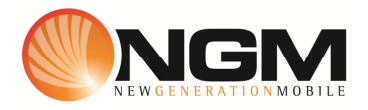

# **Configurazione MMS/GPRS ERG modello NGM VanityQwerty**

Le procedure seguenti illustrano come modificare e creare nuovi account dati per impostare i servizi MMS,WAP e WEB.

# **1) Modifica Account MMS**

### a. **Impostazione parametri MMS:**

- i. Dal menu "**Impostazioni**" selezionare "connettività" e scegliere la voce "Account dati"GPRS
- ii. Individuare il record "**ERG MMS**" Opzioni >>Modifica.
- iii. Impostare i seguenti parametri:
	- 1. Nome Account: ERG MMS
	- 2. APN: mms.erg.it
	- 3. Nome utente: vuoto
	- 4. Password: vuoto
	- 5. Autenticazione: Normale
	- 6. DNS primario: 000.000.000.000
	- 7. DNS secondario: 000.000.000.000
- iv. Salvare le modifiche effettuate.
- v. Tornare al menu principale e scegliere "Messaggi>>Impostazioni messaggi>>MMS>>Modifica profilo".
- vi. Quindi selezionare lo slot assegnato alla SIM "**ERG**" (SIM1 o SIM2).
- vii. Individuare il record "**ERG MMS GPRS**" e validare la voce Opzioni "Modifica".
- viii. Impostare i seguenti parametri:
	- 1. Nome profilo: ERG MMS GPRS
	- 2. Indirizzo **MMSC: http://mms.erg.it/servlets/mms**
	- 3. Account dati: tramite il tasto "Seleziona" scegliere il menu "GPRS" e quindi il profilo "**ERG MMS**" editato precedentemente.
	- 4. Tipo connessione: tramite il tasto "Seleziona" scegliere HTTP. Dal menu che appare impostare i seguenti parametri:
		- a. Usa proxy: Sì
		- b. Indirizzo proxy: 10.128.224.10
		- c. Porta proxy: 80
	- 5. Nome utente: vuoto
	- 6. Password: vuoto
- ix. Salvare le modifiche effettuate.

x. Sempre dal menu "Messaggi>>Impostazioni messaggi >>MMS>>Modifica profilo>> selezionare l'account appena creato e scegliere la voce Opzioni "Attiva ".

## b. **Impostazione parametri WEB:**

- i. Dal menu "**Impostazioni**" selezionare "connettività" e scegliere la voce "Account dati"GPRS
- ii. Individuare il record "**ERG Web**" e validare la voce Opzioni "Modifica".
- iii. Impostare i seguenti parametri:
	- 1. Nome Account: ERG Web
	- 2. APN: mobile.erg.it
	- 3. Nome utente: vuoto
	- 4. Password: vuoto
	- 5. Autenticazione: Normale
	- 6. DNS primario: 000.000.000.000
	- 7. DNS secondario: 000.000.000.000
- iv. Salvare le modifiche effettuate.

### c. **Impostazione parametri WAP:**

- i. Dal menu "**Impostazioni**" selezionare "connettività" e scegliere la voce "Account dati"GPRS
- ii. Individuare il record "**Erg wap**" e validare la voce Opzioni>> "Modifica".
- iii. Impostare i seguenti parametri:
	- 1. Nome Account: ERG WAP
	- 2. APN: mobile.erg.it
	- 3. Nome utente: vuoto
	- 4. Password: vuoto
	- 5. Autenticazione: Normale
	- 6. Indirizzo proxy: 000.000.000.000
	- 7. Porta proxy:
	- 8. Home Page: http://www.ergmobile.it
	- 9. DNS primario: 000.000.000.000
	- 10. DNS secondario: 000.000.000.000
- iv. Dal menu "Impostazioni>>Connettivitá>>Account dati>> SIM1 (o SIM2) Selezionare il profilo appena impostato e attivarlo

# **2) Creazione nuovo Account**

- a. Impostazione parametri MMS:
	- i. Dal menu "**Impostazioni**" selezionare "connettività" e scegliere la voce "Account dati"GPRS
	- ii. Selezionare opzioni>>Aggiungi.
	- iii. Seguire quindi i passi da 1)a.iii a 1)a.v
	- iv. Scegliere la voce "Aggiungi nuovo"
	- v. Seguire quindi i passi da 1)a.viii fino a 1)a.x
- b. Impostazione parametri WEB:
	- i. Dal menu "**Impostazioni**" selezionare "connettività" e scegliere la voce "Account dati"GPRS
	- ii. Selezionare opzioni>>Aggiungi.
	- iii. Seguire quindi i passi da 1)b.iii a 1)b.iv
- c. Impostazione parametri WAP:
	- i. Dal menu "**Impostazioni**" selezionare "connettività" e scegliere la voce "Account dati"GPRS
	- ii. Selezionare opzioni>>Aggiungi.
	- iii. Seguire quindi i passi da 1)c.iii a 1)c.iv.